# アブソリュートファイル指定でダウンロードする場合 DEF Ver6.80Aより

2009年04月24日 エーワン Rev1.20

# 統合環境Hew (Ver4.04) 添付スタートアップ関数を使用した場合の

### 新ワークスペースおよびプロジェクトを登録する方法

# (SH7051 BOOT版)

ルネサスC言語用統合環境「Hew Ver4.04」で H-debugger 用に新ワークスペース プロジェクトを登録する手順方法を説明します。 説明を明確にするために、名前等を仮に決めて例に沿って説明を進めます。

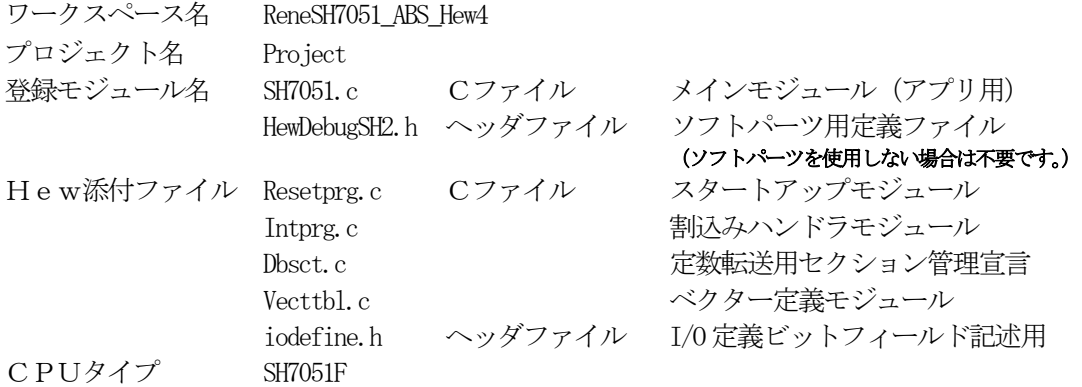

【ポイント】

「SH-2 BOOT版」の場合、Hewデフォルト設定から変更に必要な箇所は、

1) コンパイラの「最適化」を外す。

2) モニタ (ファーム) エリアの確保の為、セクションアドレスを変更をする。

の2点になります。

" HEW"

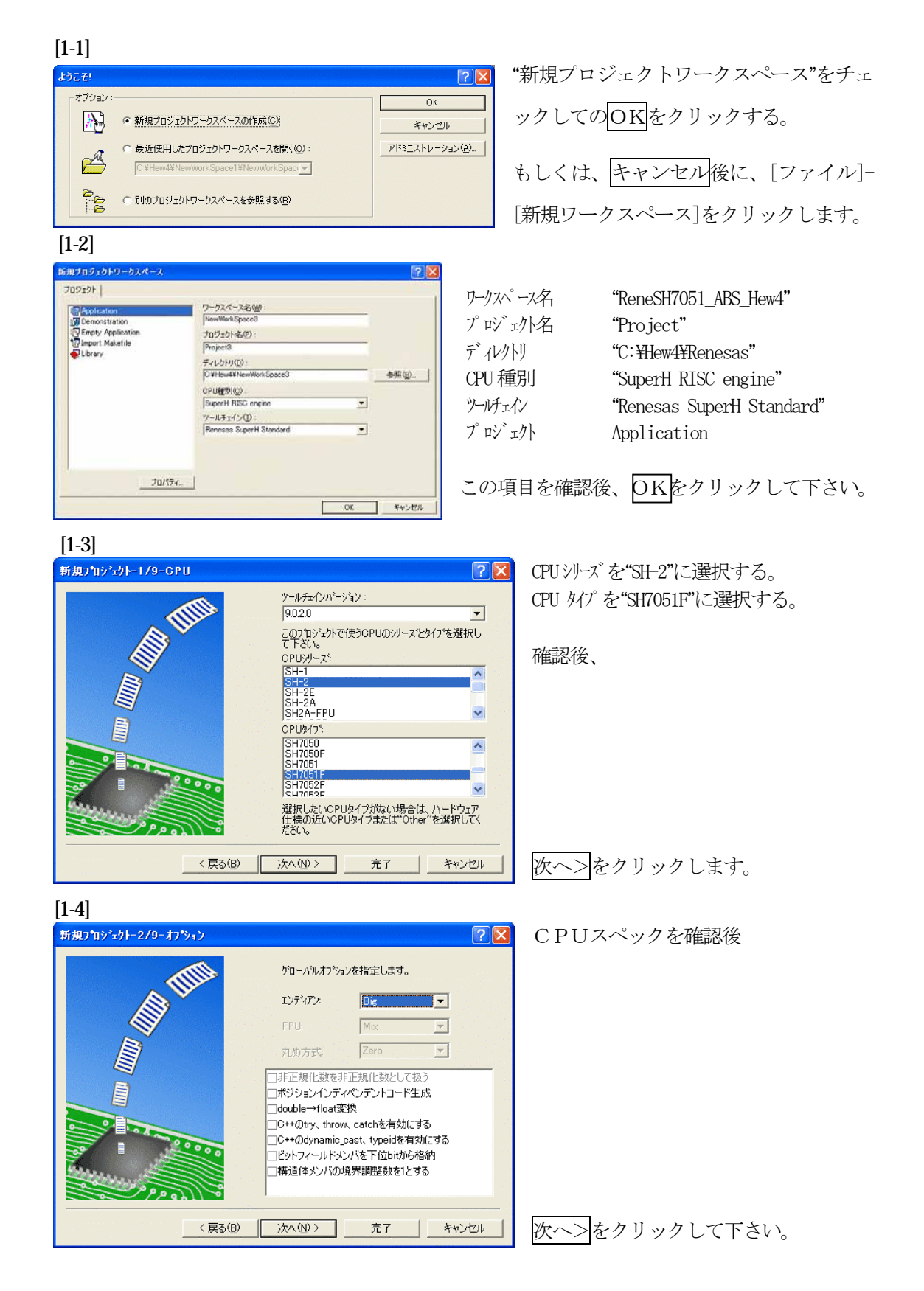

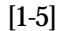

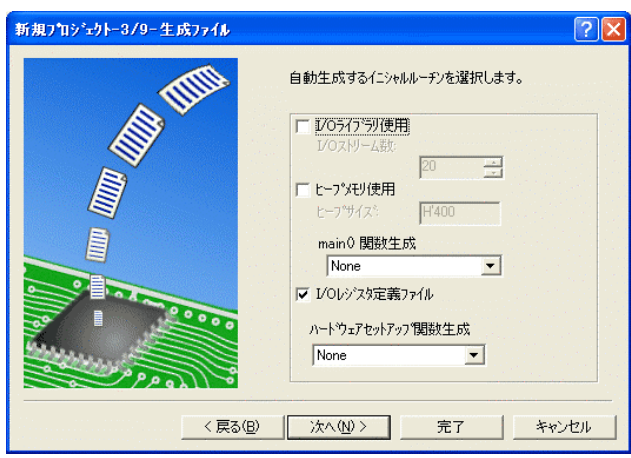

①I/Oライブラリを使用しませんのでチ ェックを外して下さい。

②ヒープメモリを使用しませんのでチェ ックを外して下さい。

 main() 関数生成は"None"に選択する。 ③I/Oレジスタ定義ファイルは使用しま すのでチェックして下さい。

 ハードウェアセットアップ関数生成は "None"に選択する。

確認後、次へ>クリックして下さい。

 $[1-6]$ 

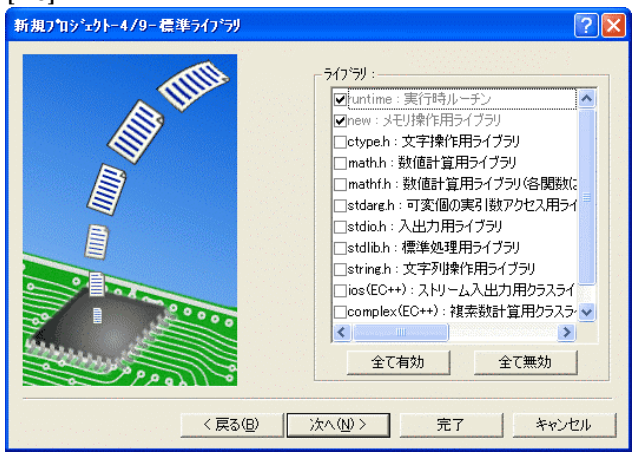

C言語ライブラリの選択です。この例で は、その他ライブラリを使用しません。

次へ>クリックして下さい。

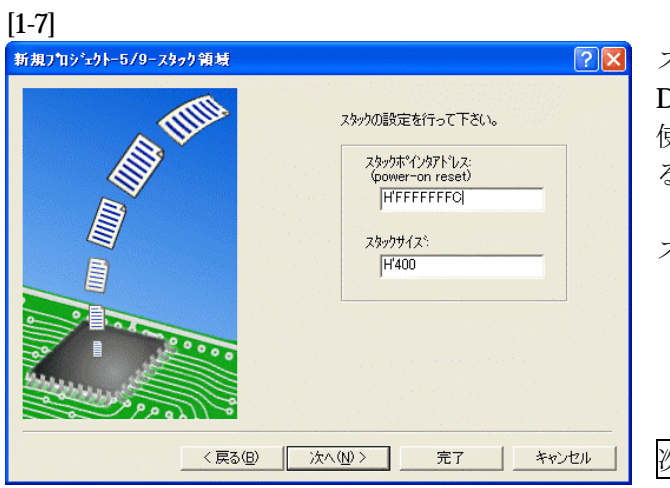

スタックボトムの設定です。 Default のままでも構いませんが、RAM 使用の節約の為、「H'FFFFFFFC」にす る。

スタックサイズはデフォルト値でよい。

次へ>をクリックして下さい。

[1-8]

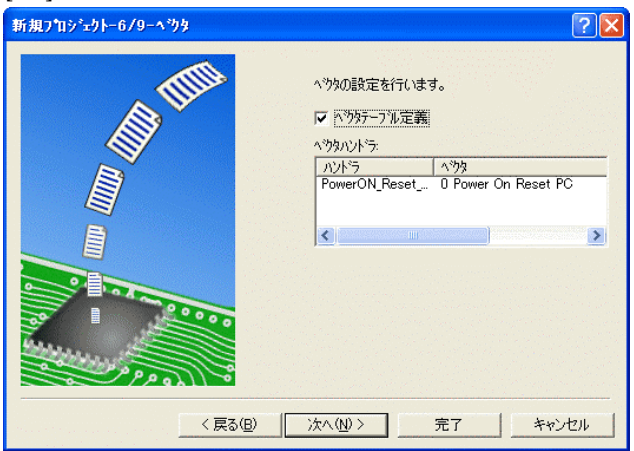

ここで明示されたHew作成スタートア ップ関数を使用しますので、デフォルト の状態で、

次へ>をクリックして下さい。

[1-9]

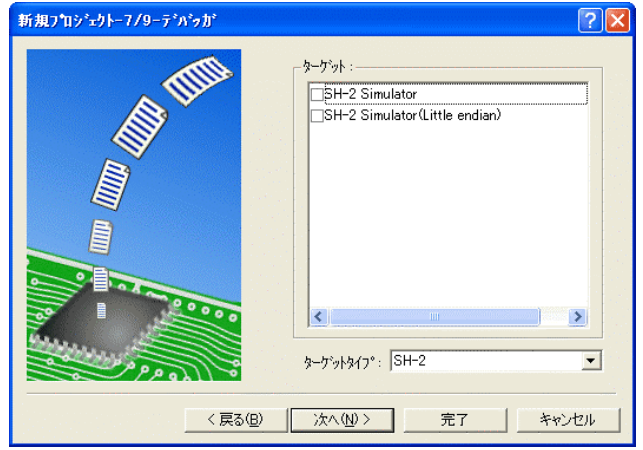

シミュレータの設定ですが使用しません のでチェック無しの状態で、

次へ>クリックして下さい。

[1-10]

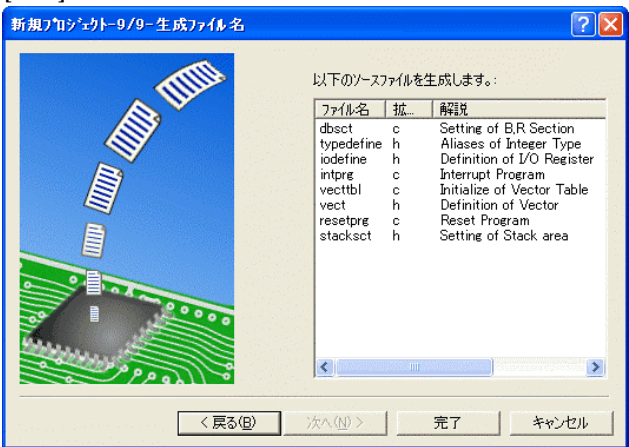

ここで最終になります。

使用するCモジュールを表示します。

この状態で<mark>完了</mark>をクリックして下さい。

[1-11]

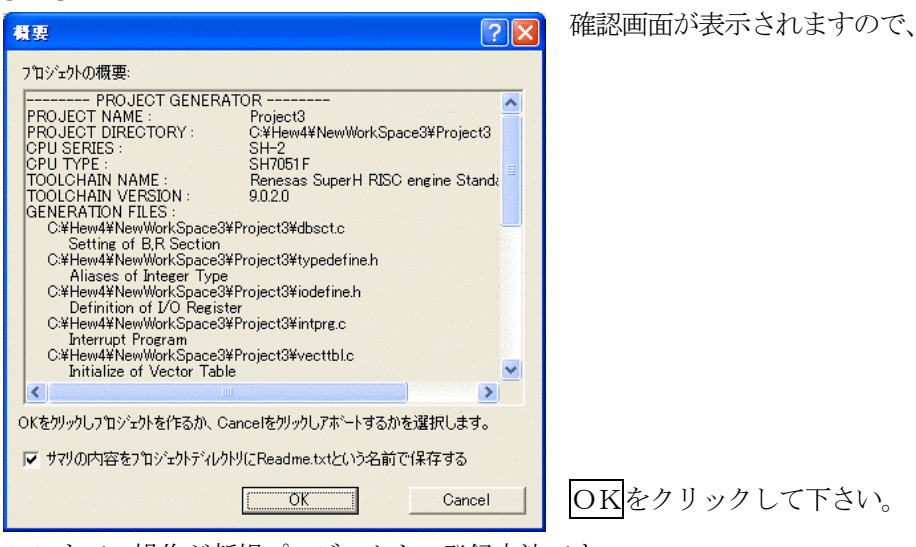

ここまでの操作が新規プロジェクトの登録方法です。

準備: 作成済みの2ファイルを"C:\Hew4\Renesas\ReneSH7051\_ABS\_Hew4\Project"にコピーしま す。 SH7051.c HPよりダウンロードします。(ルネサスC) HewDebugSH2.h ReneSH7051\_ABS\_Hew4.LZH

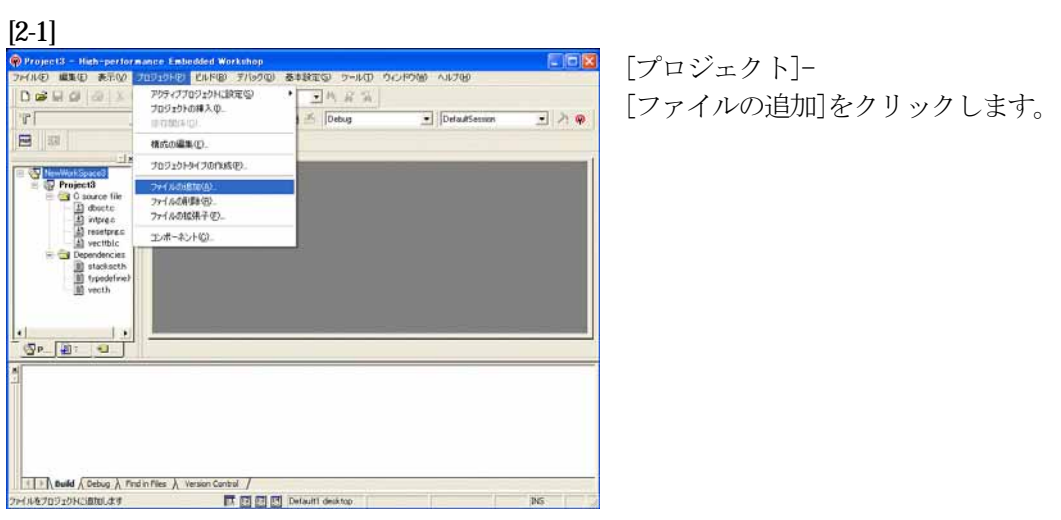

# [2-2]

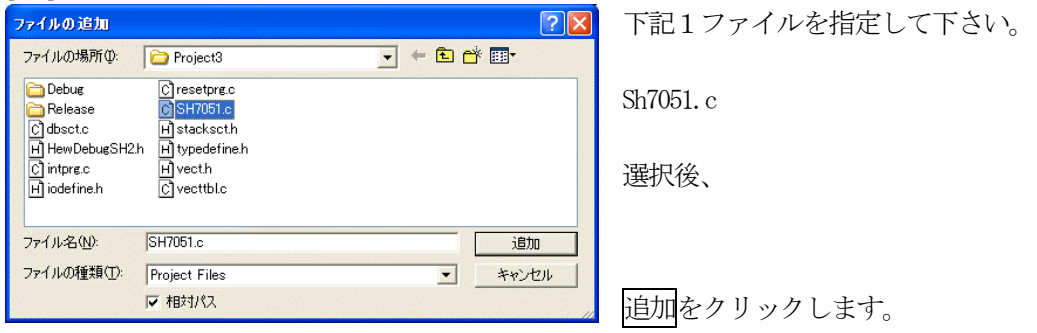

この操作によりプロジェクトにモジュールが登録されました。

# コンパイラの「最適化」を外す

#### [3-1]

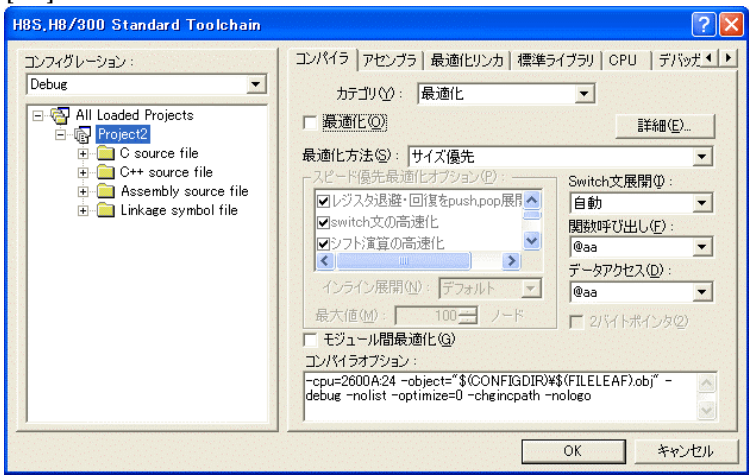

①[ビルド]- [H8S, H8/300Standard Toolchain] をクリックします。

②「コンパイラ」を選択 ③カテゴリ「最適化」を選択 ④「最適化」のチェックを外す。

⑤OKをクリックする。

HEWは、プロジェクトごとにC言語用ライブラリを作成する仕様になっています。 ライブラリを作成および設定の確認をします。

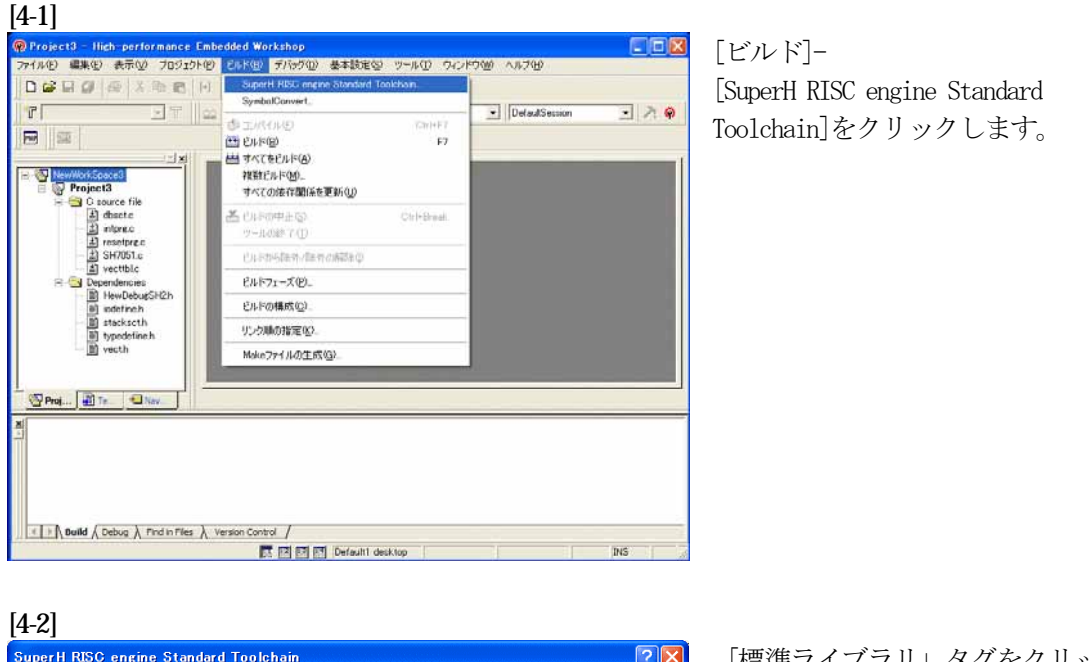

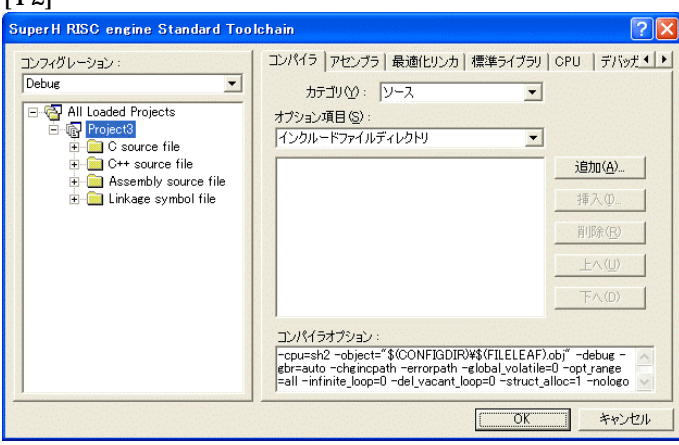

「標準ライブラリ」タグをクリック する。

[4-3]

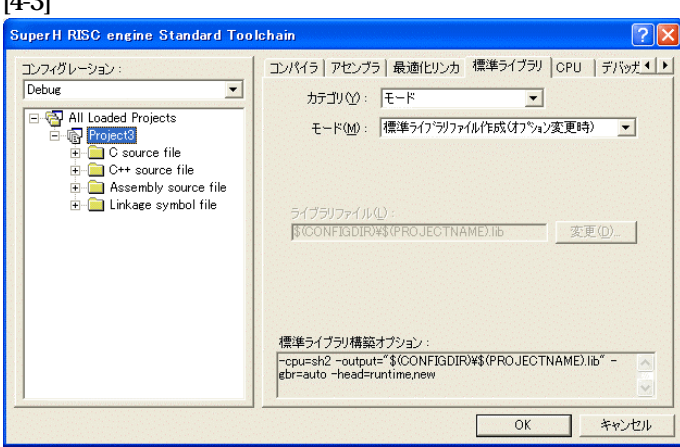

カテゴリのモードが 「ライブラリファイル作成(オプシ ョン変更時)」指定になっている事

を確認します。 この指定によりオプション変更時の みライブラリを作成する事になりま

す。 デフォルトのままで

OKをクリックする。

#### [5-1]

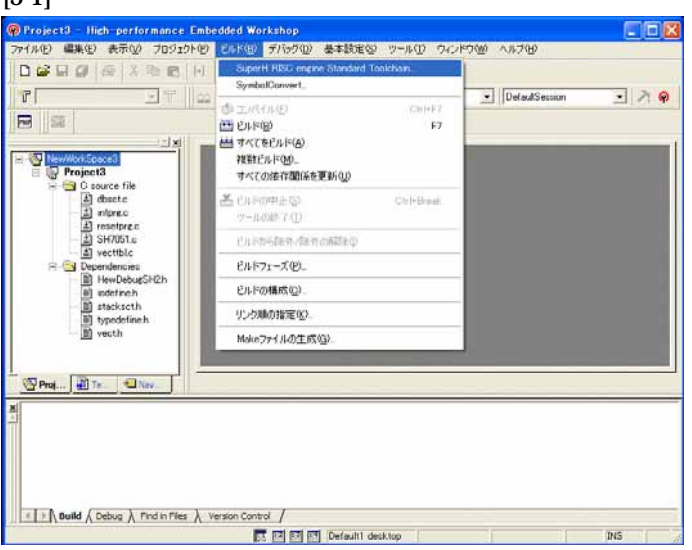

[ビルド]- [SuperH RISC engine Standard Toolchain]をクリックします。

#### [5-2]

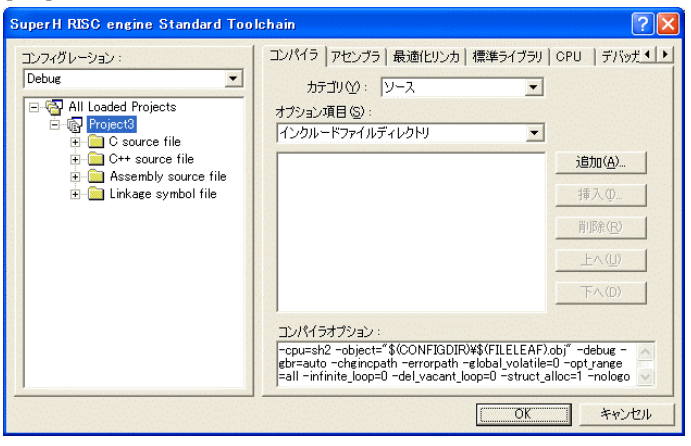

「最適化リンカ」タグをクリックす る。

#### [5-3]

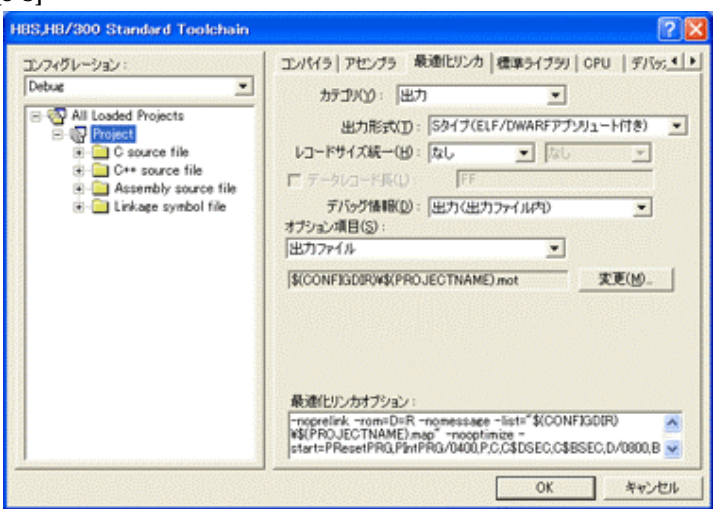

①カテゴリの「出力」を選択する。 ②出力形式の 「S タイプ (ELF/DWARF アプリュート付 き)」を確認する。 ③デバッグ情報の 「出力(出力ファイル内)」を確認 する。 ④ オプション項目の 「出力ファイル」  $$$ (CONFIGDIR)\\$(PROJECTNAME).mot を確認する。

全てデフォルトです。

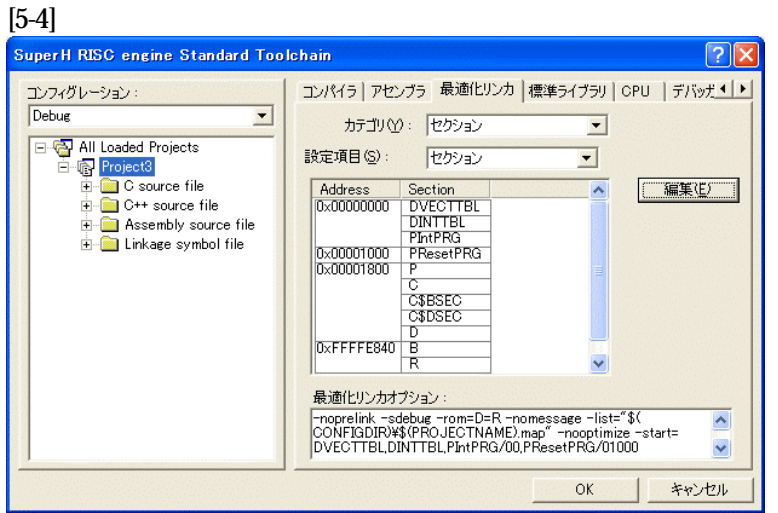

カテゴリの「セクション」を 選択する。

下図のようにセクション指定 をする。 (モニタエリア確保のため)

OKをクリックする。

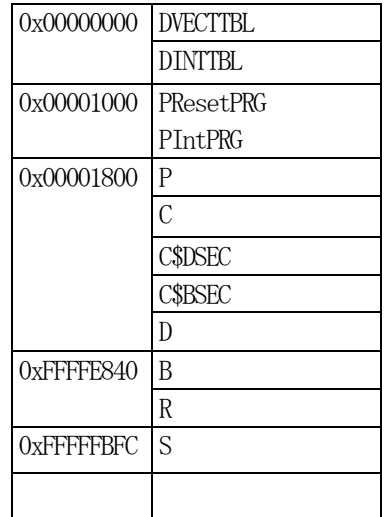

(重要) 「Bセクション」0xFFFFE840(内臓RAM先頭 0xFFFFE80 0)は、ソースブレーク使用又は、モニタワーク方式(固定番地)の場合です。 ソースブレーク用エリアとモニタワーク方式(固定番地)のエリアを共用していま すので、DEFバージョン6.50xから、ソースブレークを使用したい場合は、 モニタワーク方式(スタック)に選択して下さい。

1)  $\langle$ resetprg.c>の変更

#### [6-1]

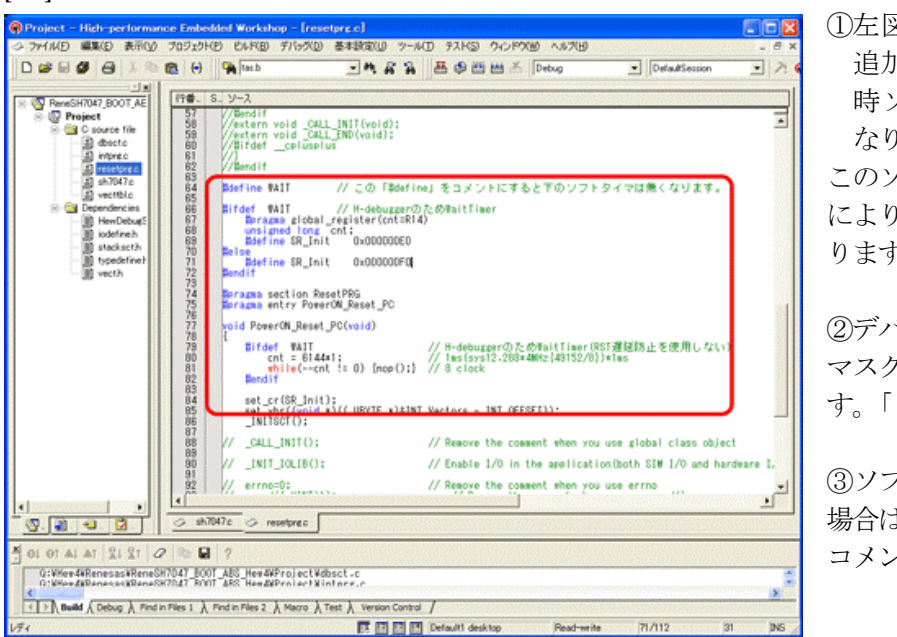

**1**在図のようなソースを 追加しますとリセット 時ソフトタイマ挿入に なります。

このソースを追加すること により④項のメリットがあ ります。

②デバッグ中は、割り込み マスクレベルを14にしま す。「2)項参照」

③ソフトタイマが不必要な 場合は「#define WAIT」を コメントにして下さい。

④ソフトタイマによるメリット

- · DEFの「RstMon」操作時「main()」プログラムまで走行しないため初期 設定等による内部レジスタが汚れない。 この例ですと 1ms ですがリセット遅延が無い場合は CPU 設定でリセット遅延なし の指定をすれば「20us」タイマ値で機能します。
- ・SP値がベクタ1の設定値のままである。
- 2) ブレークおよびトレース/ステップ実行について (マスクレベルを14にする理由) UBCブレーク割り込みのプライオリティは、15になっていますのでCPUのSRレジスタ の割り込みマスクレベルを14以下に設定する必要があります。下記方法のどちらかを都合に 応じて実施して下さい。

なお、トレース/ステップはUBCを利用したソフト判定での実施となります。

- 【方法①】「set\_imask(14)」を記述する。
- 【方法②】 DEF操作でのショートPB「DI」をクリックする。

3) <intprg.c>の変更

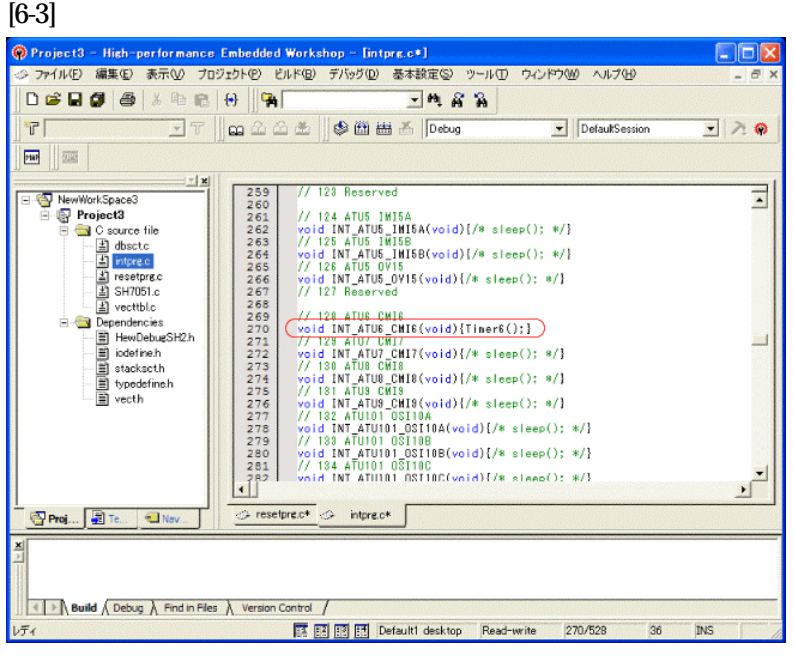

今回使用の「SH7051.C」 は、ATU6 の CMI6 割り込 みを使用した例ですのでベ クターを設定します。

①「vector 128」に 「Timer6();」関数を登録 します。

#### [7-1] Project3 - High-performance Embedded Workshop - [SH7051.c]  $\Box$ o $\times$ 。<br>- アイルE)編集(E) 表示(<u>A) プロジェクト(B) Eルド(B) デバッグ(D) 基本設定(S) ツール(D) ウィンドウ(M) ヘルプ(H)</u> DCD G & B G H C SuperH RISC engine Standard Toolchain... ET ||mâ SymbolConvert  $T$ DefaultSession  $\begin{tabular}{c|c|c} \hline \hline \textbf{F} & \textbf{F} & \textbf{F} \\ \hline \hline \textbf{m} & \textbf{m} \\ \hline \textbf{m} & \textbf{m} \\ \hline \textbf{m} & \textbf{m} \\ \hline \textbf{m} & \textbf{m} \\ \hline \textbf{m} & \textbf{m} \\ \hline \textbf{m} & \textbf{m} \\ \hline \textbf{m} & \textbf{m} \\ \hline \textbf{m} & \textbf{m} \\ \hline \textbf{m} & \textbf{m} \\ \hline \textbf{m} & \textbf{m} \\ \hline \textbf{m$  $\Box$  20  $\overline{\text{Lip}}(\mathcal{W}) = \sum_{i=1}^n \sum_{j=1}^n \mathcal{W}^j(\mathcal{W}) \text{tr}(\mathcal{W})$  $CrI + F7$ **Mark 普巴卡(B)**  $F7$ **ENTER** 2回数内(LROO TASSNOTT<br>すべての依存関係を更新(U)  $\frac{1}{\sqrt{2}}\sum_{i=1}^n\frac{1}{\sqrt{2}}\sum_{i=1}^n\frac{1}{\sqrt{2}}\sum_{i=1}^n\frac{1}{\sqrt{2}}\sum_{i=1}^n\frac{1}{\sqrt{2}}\sum_{i=1}^n\frac{1}{\sqrt{2}}\sum_{i=1}^n\frac{1}{\sqrt{2}}\sum_{i=1}^n\frac{1}{\sqrt{2}}\sum_{i=1}^n\frac{1}{\sqrt{2}}\sum_{i=1}^n\frac{1}{\sqrt{2}}\sum_{i=1}^n\frac{1}{\sqrt{2}}\sum_{i=1}^n\frac{1}{\sqrt{2}}\$ Ctrl+Break ツールの終了(I) 。<br>Project Generator (Ver.8.1), ビルドから除外/除外の解除(D) \*\*\*\*\*\*\*\*\*\*\*\*\*\*\*\*\*\*\*\*\*\*\*\*\*\*\*\*\*\* ビルドフェーズ(P)。 ビルドの構成(C). リンク順の指定(K). Makeファイルの生成(G) typedef unsigned long Ulong; <mark>#define ON</mark> Oxaa<br>#define OFF 0  $\frac{1}{\sqrt{2}}$  $\overline{\textcircled{s}}\text{ respectively}$ Proj... Te... Nav. I I Build A Debug A Find in Files A Version Control / ■ 图图图 Default1 desktop Read-write | 17/363 | 1 | INS | すべてをビルドします

[ビルド]- [すべてをビルド]をクリック します。

[7-2]

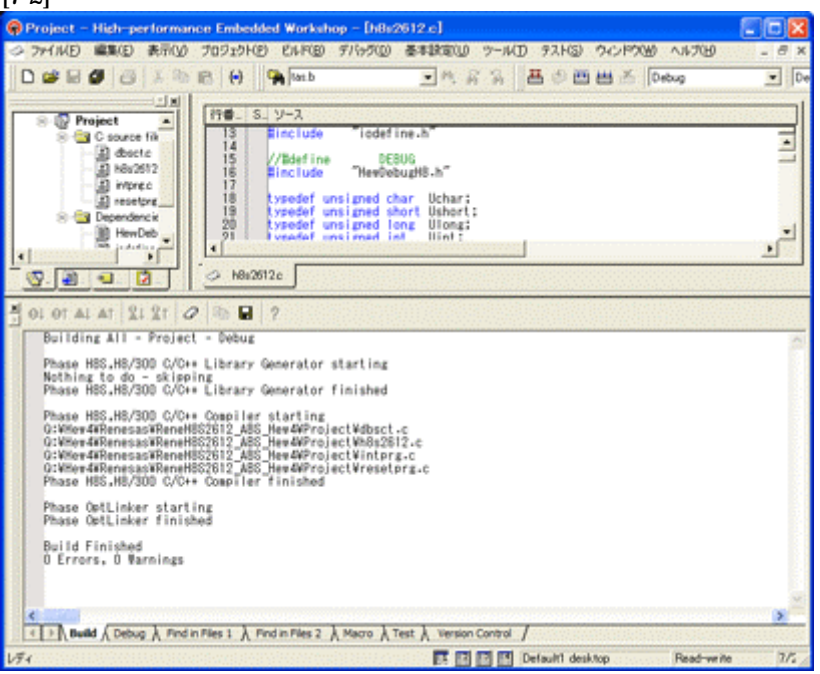

「0 Error 0 Warnings」 になり作業終了です。

# 1) アブソリュートファイル指定でのダウンロードを指定する。 [8-1]

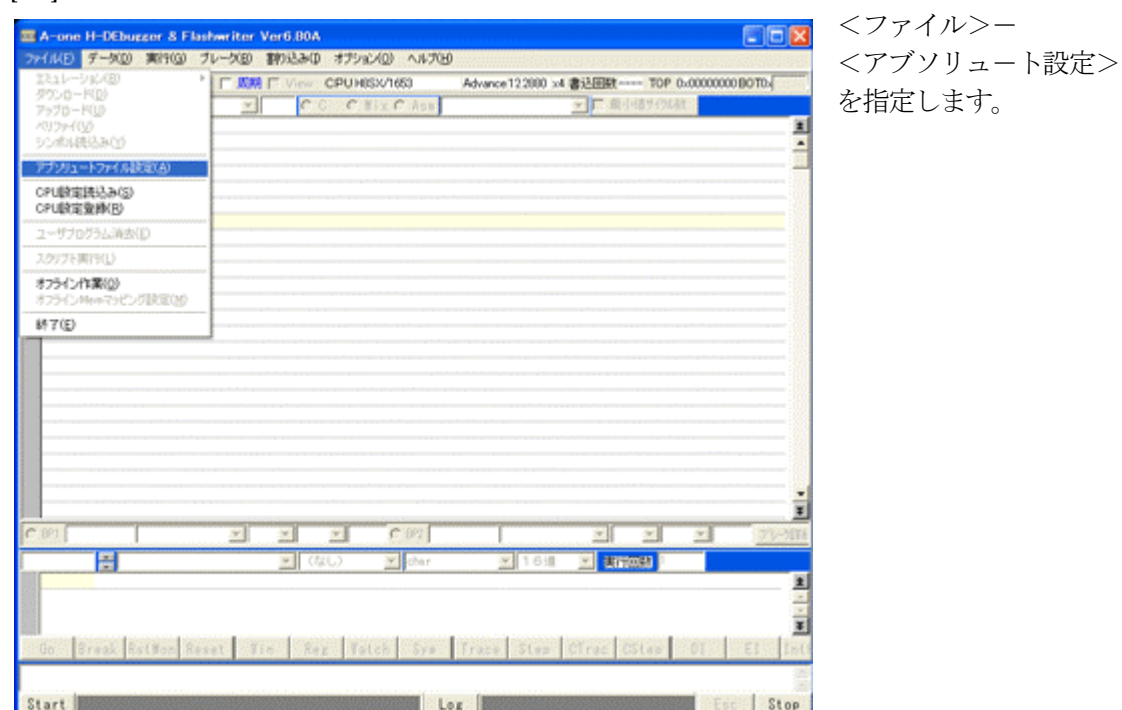

2)

[8-2]

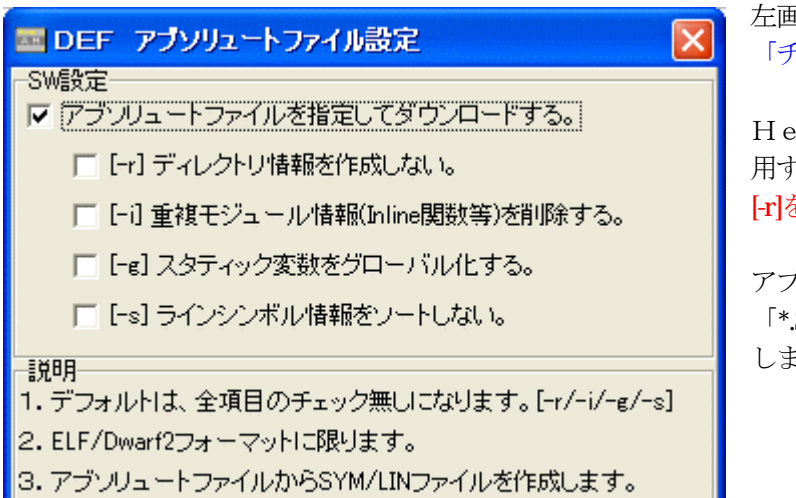

左画面のように 「チェック レ」を入れて下さい。

·wデフォルト設定の状態で使 用する場合は、 [-r]をチェックしないで下さい。

アブソリュ-トファイルから直接 .SYM<sup>\*</sup>.LIN」ファイルを作成 します・

この設定は記憶します。

## 3)ダウンロードします。

### [8-3]

[8-4]

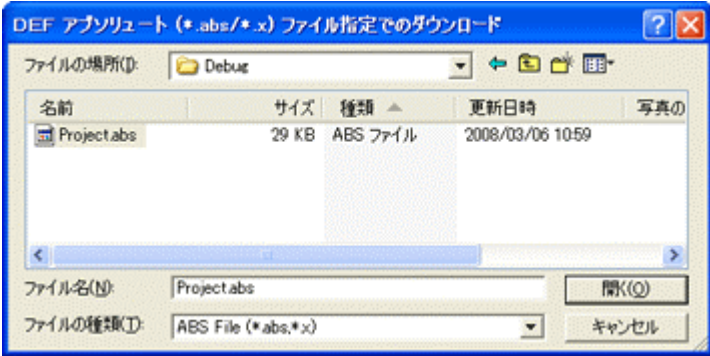

<ファイル>- <ダウンロード> を指定します。

左画面の通り、ファイル指定後 「開く」をクリックしますとダウ ンロードを開始します。

<Debug>ホルダ-がデフォルト 位置になります。

4) <resetprg.c>の確認

#### A-one H-DEbugger & Flashwriter Ver6.40A A-one AH7000 Ver6.40(2007-05-16) for SH2 CIOX ファイル(E) データ(D) 実行(G) ブレーク(B) 割り込み(D) オプション(Q) ヘルプ(H)  $\frac{1}{60}$  The 14 PC 000001000  $\Box$  KIM  $\Box$  $(6 +$ CPUSHOISTE Advance 10.0000 x2 書込回数 00005TOP 0x00001000 BOT0x00002C4D PcMe  $\frac{v}{100}$ C G Mix C Asm resetprs.c 10001008 PoverON\_Reset\_PC ▼ マ NonWaitチイクル数 ES. **La Duine** 土  $\Delta$ 000001000  $PR$ OFFFFE128 fifdef WAIT // H-debuggerのため20msWaitTimer  $70$  $\overline{or}$ **AFFEFEFRA** R8 OFFFFE710 ÷ RT. 000005C5F **by** 300000000 ..<br>72  $\frac{R10}{R11}$ R2 000000000 **OFFFEFEFF**  $\overline{13}$ unsigned long ont; RX OFFFEFFFF  $74$ 300000000 2000\*20: 000MHz (20000/10 R12 000000000 **OFFFERIRA** RA  $\frac{77}{8(0\times1050\text{(pc)}),r^2}$ 00001002: 0213 nov. I R5 OFFFF81B5 R13 OFFFFE0CO 10001004: 8123  $rac{r^2}{r^2}$ ,  $r^2$  $\overline{a}$ RE 000005C60 R14 000000820 0001006: 2F12 क R) 000000018  $\frac{0}{r^{1}r^{2}}$  $\overline{a}$ MACH 001234567 MACL 012345678 00001004: 61F2<br>00001004: 61F2<br>0000100E: 2F12 Bep.rt<br>Doff.rt nov. I<br>add  $rac{1}{12}$ GBR OFFFFDSCO **VBR** 000000000 SR 00E0 \_\_ 321  $r1,8sp$ <br> $81x0, r6$ <br> $r6, r2$ nov. I के 0000100E: 2F12<br>00001010: E600<br>00001012: 3260<br>00001014: 8917<br>00001014: 8F2<br>00001014: 8F2<br>00001012: 7FF<br>00001012: 2F12<br>00001012: 8F72<br>00001012: 8F72 **ZIS** nov<br>cap/eq<br>bt G/I>[#81:resetprg.c] 0x1026 sov. I  $\frac{\theta_{\text{BP},\text{r}}}{\text{r1},\text{r8}}$ έö ă nov<br>nov. l Bip.rl **RIS**  $ext{r}$ add ä5  $r1.85p$ <br> $10x0, r2$ nov. I कॅ  $\overline{CD}$ 00001022: 3620  $r2, r6$ <br> $0 \times 1016$  $\frac{\text{cmp/eq}}{\text{bf}}$  $\overline{45}$  $3/15$ 'n Ielse 0x00000F0 #define SR Init  $78$  $C$  RP1 010000100  $\alpha$ <sub>R</sub>  $\frac{1}{2}$ CIRC  $=$   $CR +$  $\mathbf{v}$ ルト「BP展歴 ソフトフリーク | 8P1 ||010100101<br>|100300 || ||- ||RESET\_Vectors<br>||0010100:12.SET\_Vectors:  $\begin{tabular}{c|cccc} \hline & & & \\ \hline 00 & 01 & 00 & FF FF FF FC 00 & 00 & 05 &04 &00 &05 &04 \\ \hline 00 & 00 & 04 & 00 & 00 & 05 &04 &00 &00 &05 &04 \\ 00 & 00 & 04 & 00 & 00 & 06 & 04 &00 &00 &04 &04 &00 &00 &06 \\ 00 & 00 & 05 & 04 & 00 & 00 & 04 & 00 & 00 & 06 & 00 & 00 & 06 & 08 \\ 00 & 00 & 05 &$ 00000000  $\frac{1}{2}$  16 ■ 【宿回版】  $\begin{tabular}{|c|c|c|} \hline & . . . . . . . . . . . . . . . . . \\\hline \end{tabular}$ ±. 0000010: INT\_Vectors: 00000020 10000000 0000040 Ŧ Go |Break RstMon Reset | Win | Reg | Watch | Syn | Trace | Step | CTrac | CStep | DI | El | IntFig PUT Esc Stop tart Log |

①0番地のリセットベクター値「0x1000」が確認できます。 ②ソフトタイマの逆アセンブラ表示です。(参考まで) ③SR値およびSP値がリセット状態であることが確認できます。

これで「H-debugger」用の設定作業が終了です。